## 証明書発行 WEB での初回設定及び申請方法について

## 【初回設定】

①右の QR コードまたは中央大学ホームページ(トップページ→ 学生支援→証明書発行→証明書コンビニ発行サービス→在学生)より ログインサイトにアクセスする。

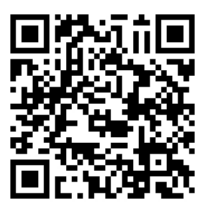

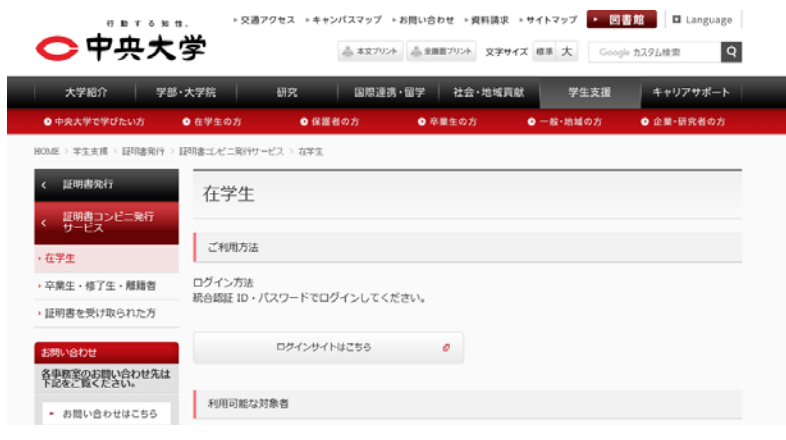

②各項目を入力後、ページ最下部の「ログイン」ボタンを押す。

ユーザ ID: 学籍番号(半角·アルファベット大文字)ex.10A1234567B

パスワード:Cplus ログイン時と同じパスワード

第 2 パスワード:初めての方は入力不要

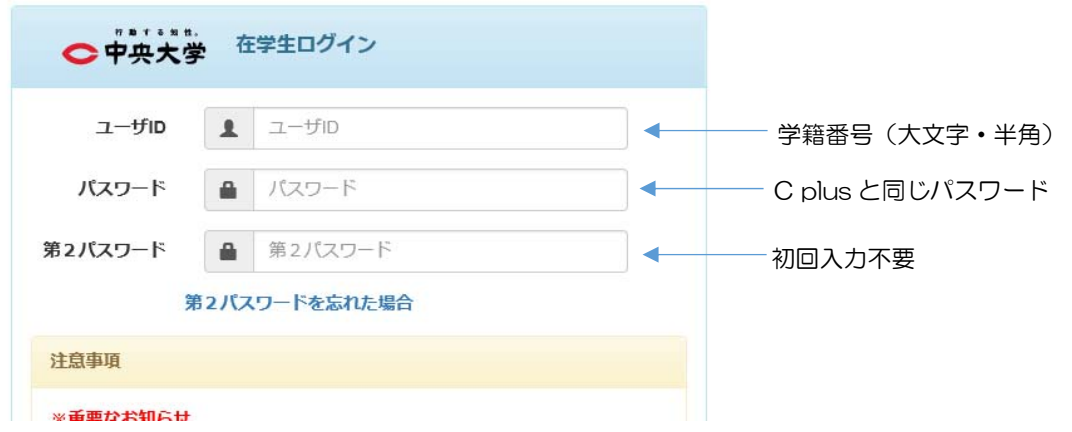

3通知を受け取るメールアドレス(全学メールアドレスを強く推奨します)を入力し、ペー ジ最下部の「確認」ボタンを押す。

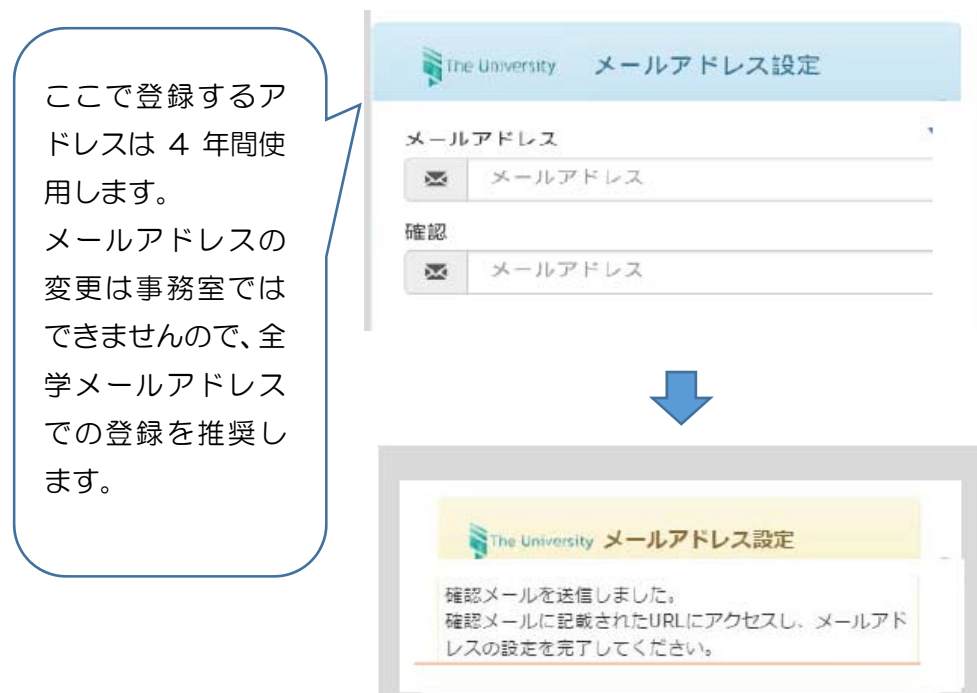

④入力したメールアドレスに確認メールが送信されるので、そのメールに記載された URL にアクセスしメールアドレスの登録を完了する。

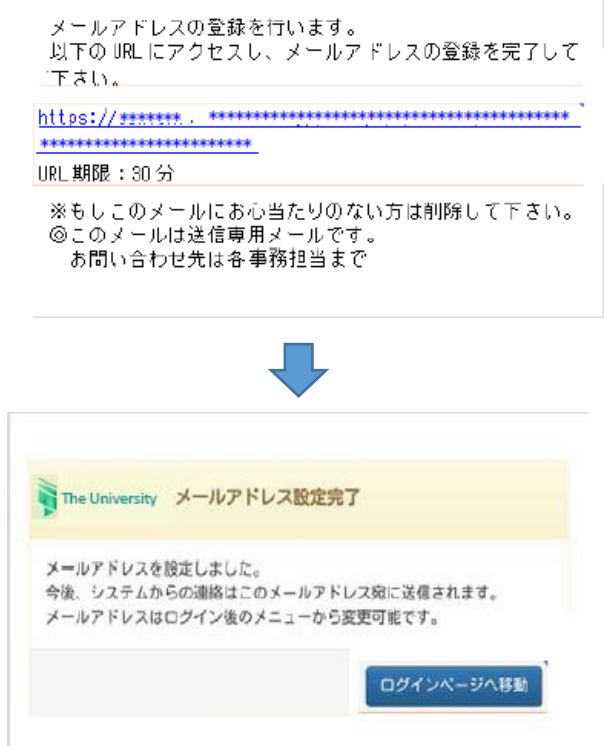

⑤ログインページへ移動し、必要事項を入力する。

第 2 パスワード欄は入力せず、ページ最下部の「ログイン」ボタンを押す。

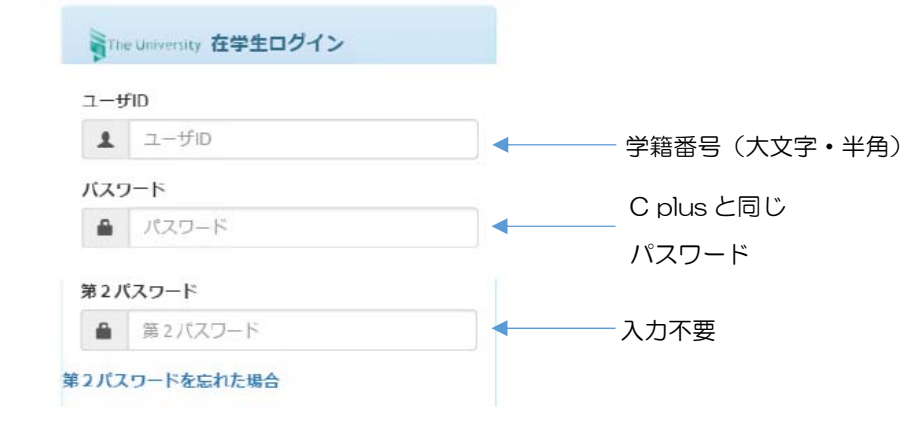

⑥第 2 パスワードを入力し、ページ最下部の「設定」ボタンを押す。 ※英数大文字小文字混在の半角 8 文字以上で設定してください。

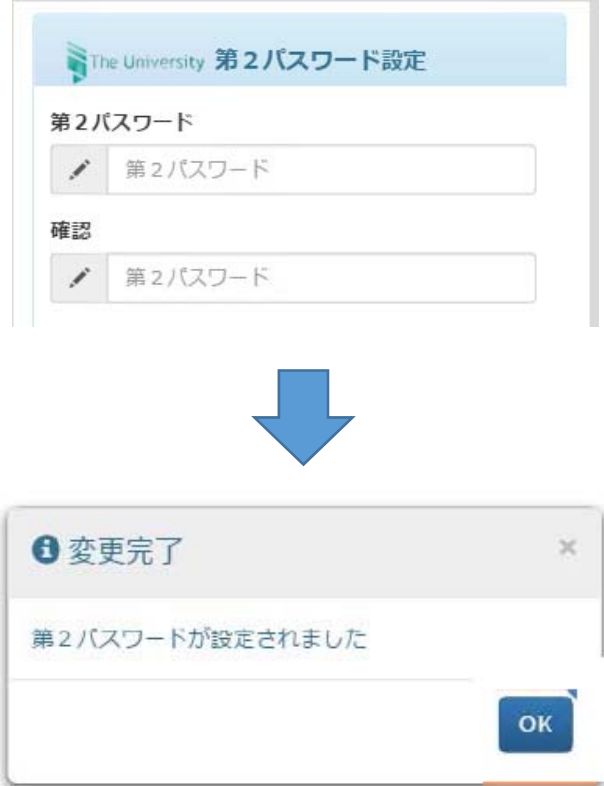

※第 2 パスワード設定後のログインには、第 2 パスワードの入力が必要です。 第 2 パスワードを忘れた場合は「第 2 パスワードを忘れた方へ」を選んでください。

## 証明書の申請方法【在学生】

QRコードを読み取るか、以下のURLを入力してアクセスする。 \*証明書の種類等の詳細は右の QR コードを確認してください。→ 「証明書コンビニ発行サービス」(本学公式ホームページ) http://www.chuo-u.ac.jp/campuslife/certificate/convenience/

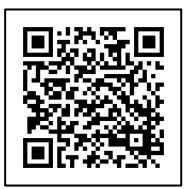

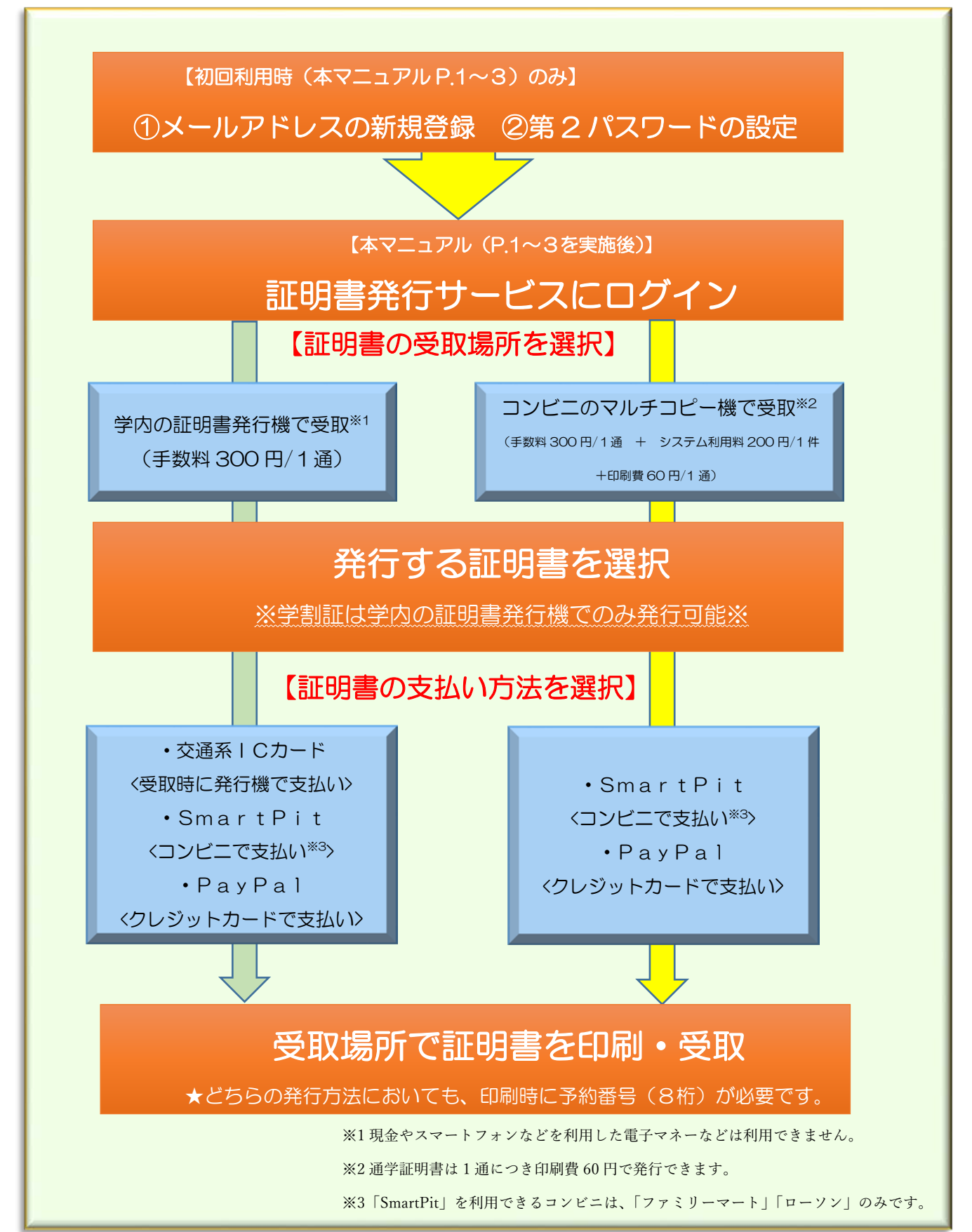